# Connect+ Food Quality Reports User Guide

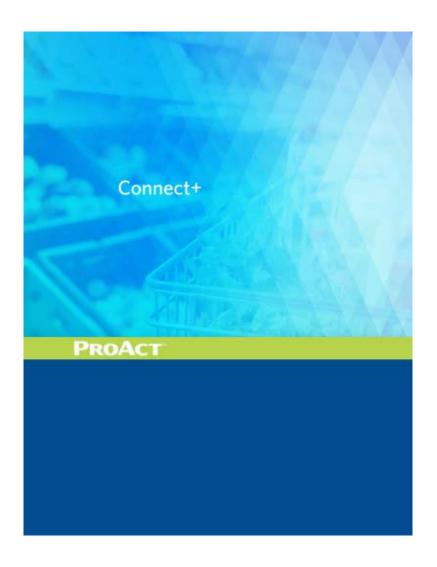

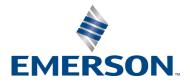

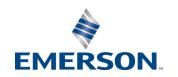

Emerson Digital Solutions 1065 Big Shanty Road NW, Suite 100 Kennesaw, GA 30144 USA 770-425-2724 • 1-800-829-2724

 $\underline{ www.climate.emerson.com} \\ Email: ColdChain.TechnicalServices@Emerson.com$ 

## **Contents**

| FOOD QUALITY REPORTS OVERVIEW                                                                                                    | 1  |
|----------------------------------------------------------------------------------------------------|----|
| 1 GET STARTED WITH FQR                                                                                                    | 2  |
| 1.1 FEATURE ACTIVATION                                                                                                    |    |
| 2 CONFIGURE FOOD QUALITY REPORT                                                                                                    | 5  |
| 3 FQR DATA GATHERING                                                                                                    | 9  |
| <ul><li>3.1 SCHEDULE FQR DATA GATHERING</li><li>3.2 RUN FQR DATA GATHERING ONE TIME</li></ul>                                         |    |
| 4 FQR REPORT GENERATOR                                                                                                    | 10 |
| <ul> <li>4.1 Report Generation Activity</li> <li>4.2 Food Quality Report for Yesterday</li> <li>4.3 Reading the FQR Report</li> </ul> | 11 |
| 5 FQR REPORT EMAILING                                                                                                    | 15 |
| <ul><li>5.1 FQR FULL REPORT EMAIL</li><li>5.2 FQR SUMMARY EMAIL</li><li>5.3 FQR EXCEPTION EMAIL</li></ul>                             | 17 |
| 6 AUTO-FIX PREVIOUS REPORTS                                                                                                    | 20 |

## **Food Quality Reports Overview**

Connect+ Food Quality Reports (FQR) help to detect if the case temperature is too high or too low and facilitate the automatic reporting for the purpose of keeping the food safe.

With Connect+ Food Quality Reports, user would have capability to:

- Configure the case High/Low limit.
- Generate FQR report for the site.
- Email the report to the right person.

This document serves as a guide for on-boarding new customers to Connect+ Food Quality Reports (FQR). The screens presented in this guide will help you identify the necessary changes to make and where to configure in FQR. Note that due to user permission settings, some screens may be hidden. The Connect+ user configuring FQR must have administrator access to the system and must log in to view the appropriate properties. The Food Quality Reports license must also be enabled to set up any configuration related to FQR. The FQR is generated based on the circuits in a site, including both Standard, Case Control, and XM Circuits. Currently, FQR is supported in E2 and Site Supervisor controllers.

These are the supported peripheral equipment types for each type of supported case controller:

| Case Controller<br>Name      | Case Temp<br>Supported                              | 2 <sup>nd</sup> Case Temp<br>Supported | Discharge Air<br>Supported                        | Product Temp<br>Supported                        | 2 <sup>nd</sup> Value Kit<br>Supported    |
|------------------------------|-----------------------------------------------------|----------------------------------------|---------------------------------------------------|--------------------------------------------------|-------------------------------------------|
| CC100-P<br>(Liquid Pulse     | Yes                                                 | Yes                                    | Yes                                               | Yes                                              | Yes – through<br>Discharge Air<br>Support |
| CC100-LS<br>(Liquid Stepper) | Yes                                                 | Yes                                    | Yes                                               | Yes                                              | No                                        |
| CS 100                       | Yes                                                 | Yes                                    | Yes                                               | Yes                                              | No                                        |
| EC2-39X                      | Yes (called Air Temp<br>on this controller<br>type) | No                                     | Yes (called Air In<br>on this controller<br>type) | No-Level 5 access<br>required (not<br>supported) | No                                        |
| CCB Liquid<br>Pulse          | Yes                                                 | No                                     | Yes                                               | No                                               | Yes                                       |
| CCB Liquid<br>Stepper        | Yes                                                 | No                                     | Yes                                               | No                                               | No                                        |
| CCB Suction                  | Yes                                                 | No                                     | Yes                                               | No                                               | No                                        |

## 1 Get Started with FQR

#### 1.1 Feature Activation

Contact Emerson Administrator to first activate the Feature Licensing for FQR. Click **Top Menu -> Admin Tools -> Feature Activation** to check the feature licensing is enabled.

| Instructions<br>. Contact Emerson Climate Technologies Retail Solutions, Inc. at (770) 425-2724 to obtain featur<br>. Select the Add Feature button to add or update a feature license. | re licenses.      |                     |
|----------------------------------------------------------------------------------------------------|-------------------|---------------------|
| Feature Licenses                                                                                                    | Status            | Кеу                 |
| Maintenance Upgrades & Tech Support (Expires: 04-08-2022 CDT)                                                                                                    | 360 Day(s) Remain | CC78-0AE4-D0C2-0161 |
| Connect+                                                                                                    | Enabled           | 155A-C04C-76D0-3B89 |
| Number of Sites (31889 of 32000 Sites Remain )                                                                                                    | 32000             | 0CC4-F0F1-6DB1-76FA |
| Graphical Status & Floorplan Creation Tool                                                                                                    | Enabled           | F8EE-4C65-6025-2784 |
| Connect+ Advisory Receiver                                                                                                    | Enabled           | 7A1A-5759-2FA5-35CD |
| Connect+ Data Acquisition                                                                                                    | Enabled           | DE01-6CF1-84A7-6A38 |
| Number of Connections for TCP/IP                                                                                                    | 1000              | 50B3-2C0F-E05E-78CA |
| Number of Connections for ISDN                                                                                                    | 1000              | 9482-5E47-5B8D-25DA |
| Setpoint Broadcast                                                                                                    | Enabled           | AEFD-F737-2015-CE32 |
| Demand Response                                                                                                    | Enabled           | 369A-C37A-667A-9293 |
| Refrigerant Tracking                                                                                                    | Enabled           | 6554-9EFF-4D62-84C0 |
| Number of Danfoss Control Systems                                                                                                    | 32000             | C02B-5CC9-7675-0F3F |
| Reporting: Report Data Collection                                                                                                    | 2                 | 8224-9ADD-F263-00F7 |
| Food Quality Reports                                                                                                    | Enabled           | 419E-02DC-8A3F-74F1 |
| Number of TAC Xenta 401 Control Systems                                                                                                    | 32000             | 23AF-9647-0A21-C420 |
| Scalability Test                                                                                                    | Enabled           | 0BB9-8C39-B864-E857 |
| CB Maintenance Test Utility                                                                                                    | Enabled           | 9CE6-65FE-1CE7-D524 |
| Energy                                                                                                    | Enabled           | BBC4-4A1A-9B2A-812A |
| Test Site Conditions                                                                                                    | Enabled           | F52F-5843-0C46-2998 |

Figure 1-1 - Feature Licensing

#### 1.2 Full List of FQR Properties

To enable FQR and configure certain functions, some properties must be set by the administrator in the Superuser property. Login with Superuser permissions, access the property page from **Top Menu** -> **Super User** -> **Properties Editor**.

| Property Name    |                                  |       | Meaning                                                                                                    |
|------------------|----------------------------------|-------|----------------------------------------------------------------------------------------------------|
| FQRSystemConfigs | SendDetailsAsAttachment          | false | If there is too much information in the Detail Exception Email or if it is too large, set this to "true" and the information on the FQR Detail Summary Email will be sent as a separate attachment. |
| FQRSystemConfigs | displayFQRSiteAddress            | false | Enable this property to show the site address in the FQR report.                                                                                                    |
| FQRSystemConfigs | label.summaryEmail.instanceN ame |       | Enter a unique name that describes which instance the email is from. It will show in the report name.                                                                                               |

Table 1-1 - List of FQR Properties

| Property Name     |                                                      |           | Meaning                                                                                                    |
|-------------------|------------------------------------------------------|-----------|----------------------------------------------------------------------------------------------------|
| FQRSystemConfigs  | report.DisplayDefrostOnDischa<br>rgeAir              | false     | Set to "true" if the customer wants to display defrost information on the report where the Discharge Air item is.                                                     |
| FQRSystemConfigs  | minimumDefrostMinutesAllow<br>edInHour               | 10 (mins) | The minimum duration that defrost activities take. If it is less than the configuration, the report will not show defrost status.                                     |
| FQRSystemConfigs  | report.defrost.log.image                             |           | Path to the image used on the report that will show for a logged defrost.                                                                                             |
| FQRSystemConfigs  | report.defrost.value.image                           |           | Path to the image used on the report for a scheduled defrost.                                                                                                    |
| *FQRSystemConfigs | report.email.attachments.limit.<br>maxKB             | 3000      | The maximum size (in KB) an attachment can be for reports. This is to conform to the email size restrictions that a server may have.                                  |
| *FQRSystemConfigs | report.email.exceptionsReport s.recipients           |           | Detail Exception recipient email addresses, each separated by a comma.                                                                                                |
| *FQRSystemConfigs | report.email.exceptionsReport<br>sSummary.recipients |           | Summary recipient email addresses, each separated by a comma.                                                                                                    |
| *FQRSystemConfigs | report.email.from                                    |           | The "From" email address for emails. Usually for Emerson hosted, this is set to: noreply@emerson.com                                                                  |
| FQRSystemConfigs  | report.email.fullReports.default .recipient.emails   |           | Email address(es) that will be the default recipients of the full reports email on the configuration page.                                                            |
| FQRSystemConfigs  | report.email.fullReports.default .recipient.userID s |           | User ID of the user who will be the default recipient for full reports from the configuration page.                                                                   |
| *FQRSystemConfigs | report.email.isEmailExceptions<br>Reports            | true      | Set to "true" if the system should email the Detail<br>Summary emails. If this is "false," no emails for<br>Detail Summary will be sent.                              |
| *FQRSystemConfigs | report.email.isEmailExceptions<br>ReportsSummary     | true      | Set to "true" if the system should email the Summary emails. If this is "false," no emails for Detail Summary will be sent.                                           |
| *FQRSystemConfigs | report.email.minNeedBeZippe<br>dReportsCount         | 4         | If the number of reports is equal or more than this number, all of the reports will be zipped and sent as an attachment to the email.                                 |
| FQRSystemConfigs  | report.row.label.prefix.caseTem                      | case      | Allows the label on the Food Quality Report itself to be changed for Case Temp. Note: The label will be reflected on the FQRs that are run after this change is made. |

 Table 1-1 - List of FQR Properties

| Pro              | perty Name                               | Default<br>Value | Meaning                                                                                                    |
|------------------|------------------------------------------|------------------|----------------------------------------------------------------------------------------------------|
| FQRSystemConfigs | report.row.label.prefix.discharg<br>eAir | Disch<br>Air     | Allows the label on the Food Quality Report itself to be changed for Discharge Air. Note: The label will be reflected on the FQRs that are run after this change is made.  |
| FQRSystemConfigs | report.row.label.prefix.product<br>Probe | Product          | Allows the label on the Food Quality Report itself to be changed for Product Probes. Note: The label will be reflected on the FQRs that are run after this change is made. |

 Table 1-1 - List of FQR Properties

## **2** Configure Food Quality Report

There are defaults for all items in the FQR Configuration screen, but most likely, you will want to view and change some of the configurations.

To navigate to the Food Quality Report Configuration page, right-click on one tree node from the Directory to the Application Instance level, select Food Quality -> Configure Food Quality Report.

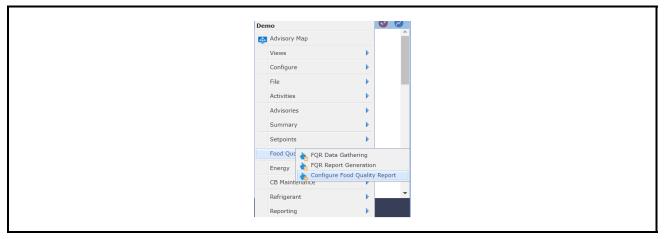

Figure 2-1 - Configure Food Quality Report

**Note:** The configuration menu on Standard, Case Control, XM Circuits and supported peripheral equipment types are only visible.

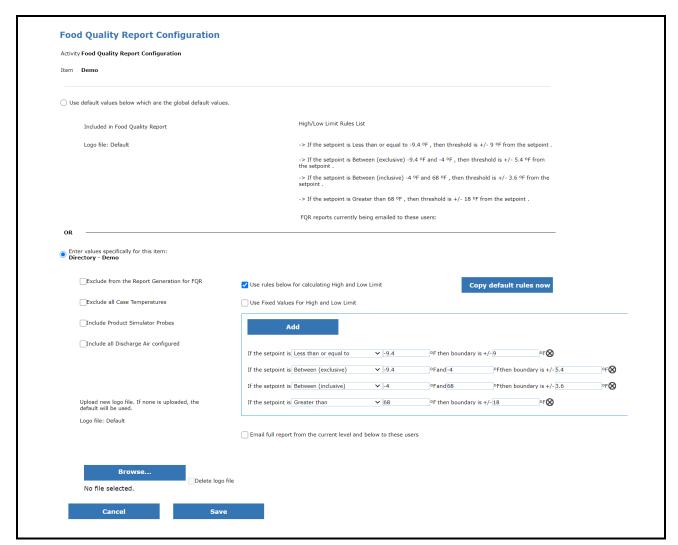

Figure 2-2 - Food Quality Report Configuration Screen

The configured values will be stored on the tree level from where the page was accessed (as indicated in the "Item" field). The values will then be used for any report items at the indicated level and the below levels, unless a specific set of values is set for a below level.

The Food Quality Report Configuration page is divided into two sections. The top part of the page (above "OR") shows the default settings. The bottom part (below "OR") shows the customizable settings for the indicated level and below levels. Choose one of the two sections by enabling the appropriate radio button.

The options available for the bottom section of the Configuration Page are below:

• Use rules below for calculating High and Low Limit - Enable this checkbox to include the formula rules below for case temperatures and Discharge Air (user-defined configured) instead of the rules above.

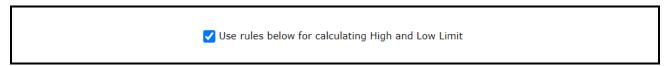

Formulas will allow the high and low boundaries on the Food Quality Report to "float" with the setpoint of the individual circuit.

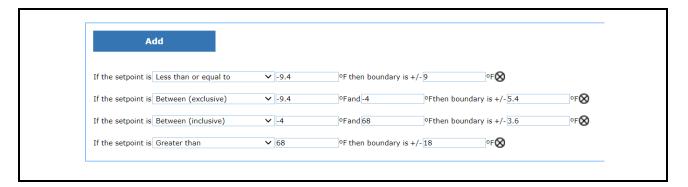

• Copy Default Rules Now - Click this button to use the default rules from the default setting.

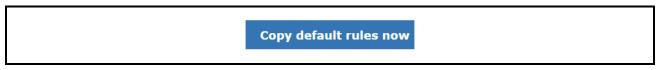

• Use Fixed Values For High and Low Limit (on case temperatures) - When this checkbox is selected, the formulas will be changed to fixed values. The high and low boundaries on the Food Quality Report will be fixed for this circuit regardless of the setpoint value of the circuit.

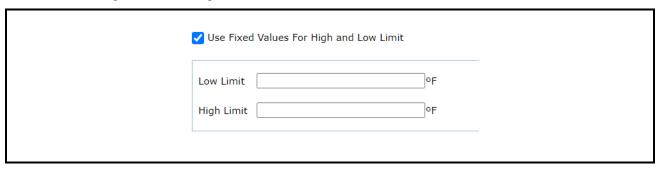

- Exclude from the Report Generation for FQR When selected, the current level (usually application instance) will be excluded from the FQR.
- Exclude all Case Temperatures Enabling this option will exclude all Case temperatures for all circuits, both
  Case Control, Standard and XM, from the Food Quality Report.
- Include Product Simulator Probes Enable this checkbox to include product simulator probes in the Food Quality Report. Allows configuration of the Product Temp Probes.

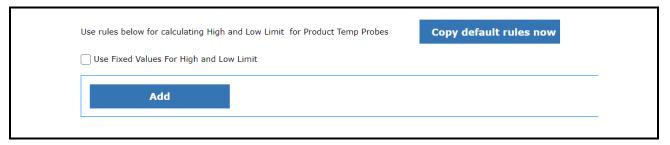

- Include all Discharge Air configured If this checkbox is enabled, the Discharge Air for Case Control devices
  will be included in the Food Quality Report.
- Exclude Related Case Temperatures Enable this checkbox to exclude Case Temperatures in the Food Quality Report for which devices have Discharge Air. Note that Case Temperatures are included by default.
- Logo file Logo file can be selected (optional).

• Email full report from the current level and below to these users - Allows the selected users of this list to receive the Food Quality Report each day by email from this current level and below. Usually, this is used when the Store Manager needs to get the reports each day.

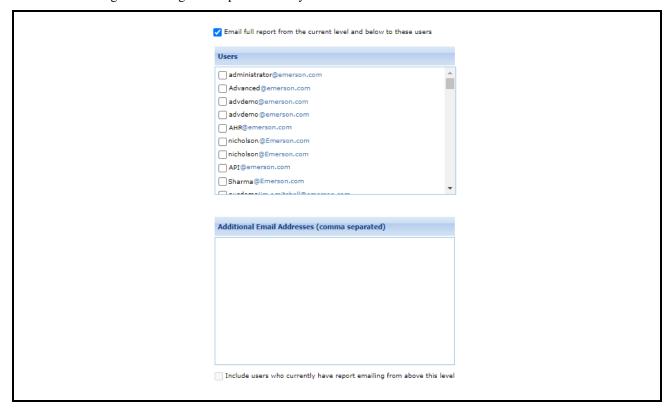

• Include users who currently have report emailing from above this level - When this checkbox is enabled, all users listed at the top part of the page (above "OR") will also receive the report each day. When this checkbox is disabled, only the users who are selected in the "Users" list and those in the "Additional Email Addresses" list will receive an email of the report each day. This feature is beneficial, for example, when a Regional Manager wants to receive only some reports. This report will be added at a level above this one, but this check box should be enabled only to send this report to Store Managers.

After the configuration is done. Click the Save button.

## 3 FQR Data Gathering

Before the Food Quality report is generated, gather the data first. The activity can be scheduled set to execute on demand.

#### 3.1 Schedule FQR Data Gathering

Go to **Top Menu -> Activity -> Schedule Manager**, choose Activity Type as **FQR Data Gathering**, Set the schedule detail of the activity (for example, when will the activity run for the first time, the starting and ending date and time of succeeding Smart Retries, and more). Choose the date range you want to gather, and click **Save** after the configuration is finished.

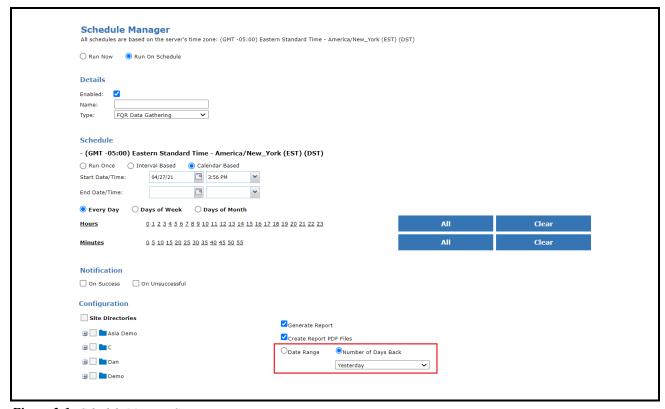

Figure 3-1 - Schedule Manager Screen

If you need to generate the report right away once data gathering is completed, you can check **Create Report PDF Files**. An electronic copy of the report will be generated under the tomcat folder ...\webapps\emerson\vault\FQR-Reports in the server.

If the activity is on-demand, it will automatically be downloaded as a compressed package or shown as PDF on a new tab for one day of a single site. (verify your browser is set to allow pop-ups to open) once data gathering is completed.

#### 3.2 Run FQR Data Gathering One Time

FQR Data Gathering can be run on demand,. Right click on directory or site, select Food Quality -> FQR Data Gathering.

## 4 FQR Report Generator

### 4.1 Report Generation Activity

Before report generation, verify the data have been retrieved in Connect+.

You can generate FQR report for a directory or a site by schedule or demand. Choose FQR Report Generation in Schedule Manager type, or right-click on directory or site level, and select Food Quality -> FQR Report Generation.

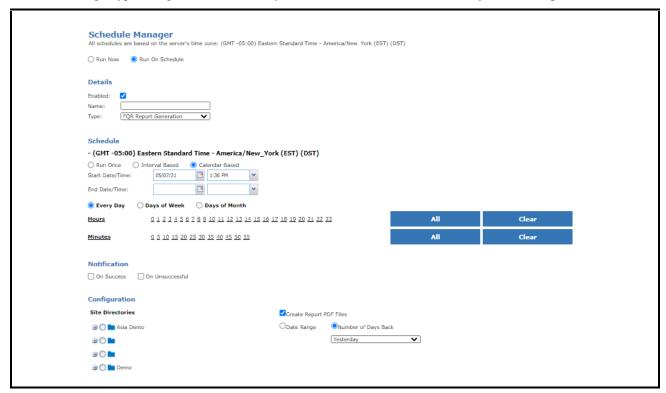

Figure 4-1 - FQR Report Generation

Choose the date range or the number of days that you want the report to be generated.

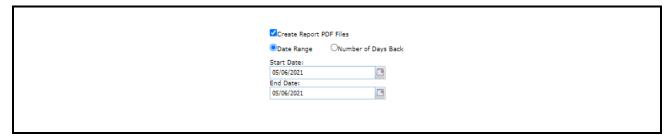

Figure 4-2 - PDF Report File Date

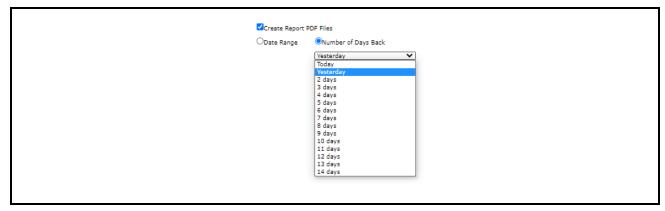

Figure 4-3 - File Date

Once all configurations are done, click Go to start the report generation activity.

The report will be generated as a PDF after the activity has completed. It is generated based on one site per day, if the reports you generated are for multiple sites or several days, they will be presented in a compressed package.

When the user selects "Today" as the "Number of Days Back" or "Date Range," which includes today's date, the FQR Data Gathering activity will be executed before the report is generated. This means that the report will not be generated as quickly.

#### 4.2 Food Quality Report for Yesterday

If you want to quickly generate yesterday's FQR report for review, right-click on a Directory or Site, select **Food Quality -> FOOD QUALITY REPORT for Yesterday**.

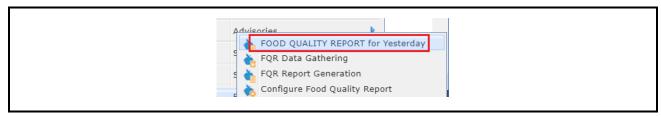

Figure 4-4 - Food Quality Report for Yesterday

A system job will gather FQR data every day at 1:00 AM by default, but the schedule time is configurable.

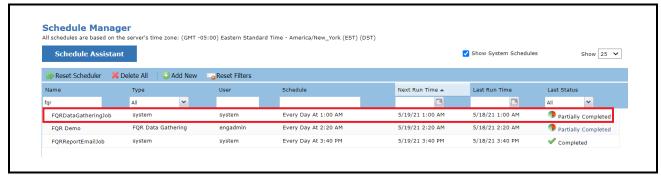

Figure 4-5 - Schedule Assistant Screen

#### 4.3 Reading the FQR Report

The report will be generated for one site per day. By default, it is named as <SiteName>\_YYYYMMDD.pdf
If multiple reports are generated, usually for a directory or multiple day, all the reports will be zipped up into one file.
Here is an example of the report:

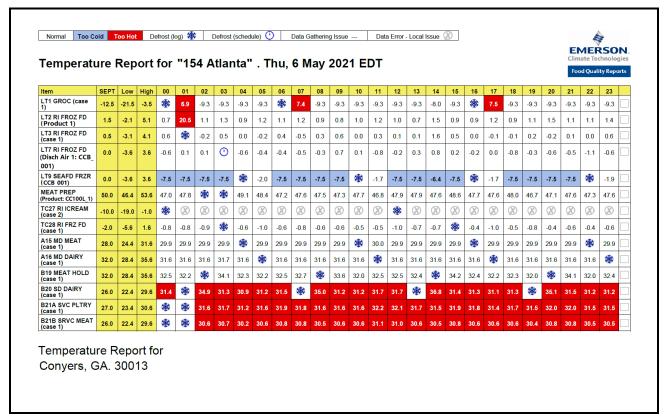

Figure 4-6 - Sample Report

1. **Legend:** Each report will have a legend displayed at the top of the page. Symbols and colors used in the report denote the status of a food case or circuit for a given hour.

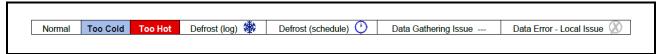

- A cell with a white background denotes that the hourly average temperature of a case is within the High and Low limit range; the case/circuit temperature for that hour is "Normal."
- A cell with a blue background denotes the hourly average temperature of a case falls below the Low limit indicating the case/circuit was "too cold" for that certain hour.
- A cell with a red background denotes that the hourly average temperature of a case exceeds the High limit indicating the case/circuit was "too hot."
- The defrost icon \* denotes that defrost occurred during that hour.
- The scheduled defrost icon Odenotes that a scheduled defrost occurred for more than 10 minutes.

- Dash lines (---) denote that no log data was retrieved for the corresponding hour, indicating that the data could be retrieved later.
- The symbol indicates that errors in data were identified for the corresponding hour, indicating that the data in the controller is either invalid or non-existent.
- 2. Report name:

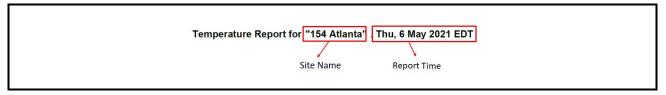

3. **Logo:** you can change the logo from Food Quality Report Configuration (Refer to **Section 2 - Configure Food Quality Report**).

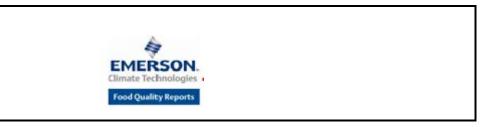

- 4. **Item:** The items on the left hand side are names of circuits in alphabetical order.
  - The Standard Circuit/Case Circuit/XM Circuit with Case Temp: Circuit name (case #)

LT1 GROC (case 1)

• Standard Circuit/Case Circuit/XM Circuit with Product Temp: Circuit name (Product #)

LT2 RI FROZ FD (Product 1)

• If the Case Circuit associated with a device, the device with Case Temp will display the name as: *Circuit name* (*Device name* #)

LT9 SEAFD FRZR (CCB 001)

• If the Case Circuit associated with a device, the device with Product Temp will display the name as: *Circuit name (Product: Device name)* 

MEAT PREP
(Product: CC100L\_1)

• If the Standard Case Circuit associated with a device, the device with Discharge Air will display the name as: *Circuit name (Discharge Air #: Device name)* 

LT7 RI FROZ FD (Disch Air 1: CCB\_ 001) 5. **SEPT:** It is the value of ACTIVE SETPT. If the ACTIVE SETPT configured with log, it will show the average data of the day, otherwise, it shows the real-time data of this point.

-12.5 1.5

6. **Low/High:** The High and Low limit boundaries are calculated based on the Setpoint (ACTIVE SETPT) and what the user wants the range variance to be (configured in **Food Quality Configuration** page). These boundaries are used in the right-hand hourly columns of the report to show if the item was too hot (red background) or too cold (blue background).

Low High
-21.5 -3.5
-2.1 5.1

7. **Hourly Value:** There will be 1 column on the right for each hour of the day (0-23). The value in each column for a given row is the average for that hour from the log data. If the point is not configured with a log, it is the real time data. The points from which the data is retrieved will correspond to the name found in the left column.

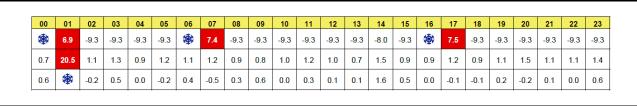

The Defrost point log will be evaluated to determine if the defrost is present during hours of the day for the current day, and if the Defrost is present for a given hour, the Defrost icon will show on the report. If the Defrost is configured as schedule, it will show a scheduled defrost icon.

8. Address: To show your site address at the bottom of the report, enable the FQRSystemConfigs.displayFQRSiteAddress with administrator privileges. The address will be read from Site Configuration page. For example:

Temperature Report for Conyers, GA. 30013

## 5 FQR Report Emailing

There are three types of FQR emails. Users can be configured to receive any of these emails depending on their roles and needs:

- a. <u>FOR Full Report Email</u> Sends an email with the corresponding FQRs for the site to which the user has been assigned. The FQRs are sent in PDF format as a separate files or a ZIP file (more than 3 files will combine with a ZIP file) attachment and is recommended for end-users without administrator responsibilities.
- b. **FOR Summary Email** Includes a table showing a summary of the reports that were run for the last seven (7) days and how many were completed successfully, as well as a table listing the sites that had exceptions for the last seven days. The information is in the body of the email without attachments and is recommended for system administrators who do not want to view entire reports and want to keep their Inbox to a minimum size.
- c. <u>FOR Exception Details Email</u> The same as FQR Summary email but with additional details about the type of errors for each site that had exceptions. It will also have the corresponding site reports with exceptions attached in PDF format as a ZIP file and is recommended for system administrators who want to review reports and detailed failures for each site.

The configuration procedures for these three types are described in the following sections:

#### 5.1 FQR Full Report Email

The Full Report email will include all the reports that the user is allowed access to, attached as a PDF file or within a ZIP file.

Please note that the attachment report ZIP is limited to the size property FQRSystemConfigs -> report.email.attachments.limit.maxKB that is configured by the administrator. It can be changed to any value for that installation that the system or email server can handle.

Before emailing, verify the below properties are configured by the administrator:

| Property Name                                      | Set Property Value To                                                                              |
|----------------------------------------------------|----------------------------------------------------------------------------------------------------|
| Mail.smtp.host                                     | <the could="" mail="" name="" receive="" send,="" server="" that="" the=""></the>                  |
| report.email.fullReports.default.recipient.e mails | <the all="" email="" of="" person="" receive="" reports="" the="" who="" will=""></the>            |
| report.email.from                                  | <the address="" all="" as="" email="" emails="" for="" fqr="" from="" in="" shown="" the=""></the> |

Table 5-1 - Property Settings

The **report.email.fullReports.default.recipient.emails** is configured for global, after it has been configured, it will display in the default section above "OR" in blue text in the FQR Configuration page, and will be inherit at directory level.

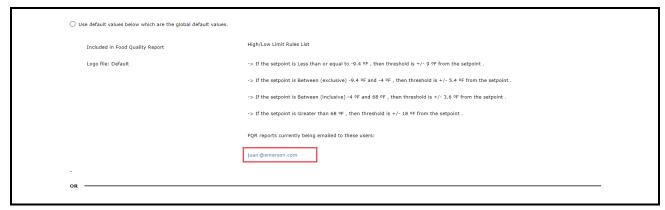

Figure 5-1 - FQR Configuration Screen

FQR Full Report Email FQR Report Emailing • 15

If report emailing has already been configured for a directory, the names and email addresses of the users configured for report emailing will display in the default section above "OR" in blue text for the site. If configuring report emailing for the first time, this area will be blank. To configure this functionality, follow the steps below:

- 1. Enable the Enter values specifically for this item radio button (under the "OR" section) to configure report emailing for the navigation tree level you are on.
- 2. Enable the Email full report from the current level and below to these users by configuring the radio button to configure an email list. When the checkbox is selected, a Users box will display the names and email addresses of users configured in Connect+, and the Additional Email Addresses box will appear.
- 3. Configure an email list for the current level.
  - Under Users, enable the checkbox next to the username that you wish to add in the email list. Users will get reports only for sites that they are given permission to access. If a user is selected from the list but does not have access to a given site, the user will not receive FQR emails for that site.
  - Additional email addresses may be entered into the Additional Email Addresses box. One or more email addresses can be entered. Use a comma (,) between email addresses to separate them.
- 4. (Optional) If accessing the page from a Site level and the Directory's email list needs to be added to the current Site's email list, enable the Include users who currently have report emailing from above this level checkbox. Enable this checkbox if the email address(es) above the current level should receive the report in addition to the users selected in the **User** box and the Additional Email Addresses box; otherwise, disable the checkbox to send the report only to the email addresses selected in the **User** and Additional Email Addresses boxes.
- 5. Click **Save** at the top of the page.

When FQR is run from this level and the report is generated, the reports will be sent out by email after a system job **FQRReportEmailJob** is executed.

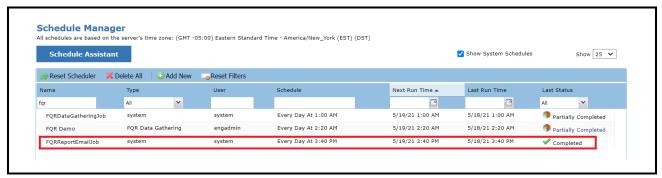

Figure 5-2 - FQRReportEmailJob Sample

The email recipients list will receive an email with the report attachment. If three or less reports were generated, individual reports (PDF) will be attached to the email. If more than three reports were generated, the reports will be attached to the email as a zipped file (ZIP).

The **report.email.from** property must have a valid email-formatted address for emailing to be set up properly.

## 5.2 FQR Summary Email

The FQR Summary Email will include a table showing a summary of the reports that were run for the last seven (7) days and how many were completed successfully as well as a table listing the sites that had exceptions for the last seven days.

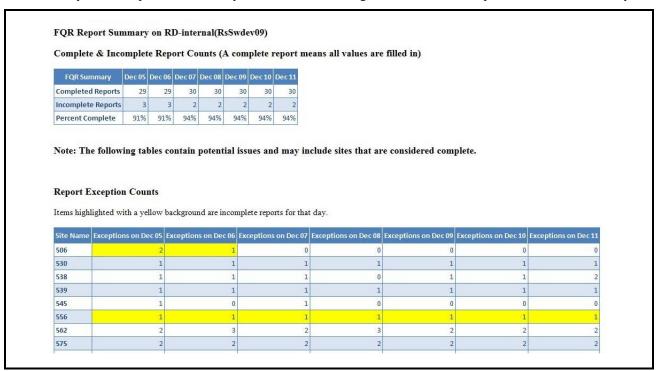

Figure 5-3 - FQR Report Summary

For the **Complete & Incomplete Report Counts** table, each of the last seven days shows a column with the most current day appearing on the far right.

| Complete & Inc     | ompie  | е кер  | ori Co | ounts ( | A com  | piete  | report |
|--------------------|--------|--------|--------|---------|--------|--------|--------|
| FQR Summary        | Dec 05 | Dec 06 | Dec 07 | Dec 08  | Dec 09 | Dec 10 | Dec 11 |
| Completed Reports  | 29     | 29     | 30     | 30      | 30     | 30     | 30     |
| Incomplete Reports | 3      | 3      | 2      | 2       | 2      | 2      | 2      |
| Percent Complete   | 91%    | 91%    | 94%    | 94%     | 94%    | 94%    | 94%    |

Figure 5-4- FQR Complete and Incomplete Report Counts

- The row for Completed Reports shows how many FQRs were completed without data gaps.
- The row for Incomplete Reports shows how many FQRs had data gaps present.
- The row for *Percent Complete* shows how complete the total was for that day.

#### For the Report Exception Counts table:

| recins mgn. |                      | hackground are incor | mplete reports for that | t day                |                      |                      |                   |
|-------------|----------------------|----------------------|-------------------------|----------------------|----------------------|----------------------|-------------------|
|             | nghted with a yellow | background are meer  | inpicte reports for the | t day.               |                      |                      |                   |
| Site Name   | Exceptions on Dec 05 | Exceptions on Dec 06 | Exceptions on Dec 07    | Exceptions on Dec 08 | Exceptions on Dec 09 | Exceptions on Dec 10 | Exceptions on Dec |
| 506         | 2                    | 1                    | 0                       | 0                    | 0                    | C                    |                   |
| 530         | 1                    | 1                    | 1                       | 1                    | 1                    | 1                    |                   |
| 538         | 1                    | 1                    | 1                       | 0                    | 1                    | 1                    |                   |
| 539         | 1                    | 1                    | 1                       | 1                    | 1                    | 1                    |                   |
| 545         | 1                    | 0                    | 1                       | 0                    | 0                    | C                    | )                 |
| 556         | 1                    | 1                    | 1                       | 1                    | 1                    | 1                    |                   |
| 562         | 2                    | 3                    | 2                       | 3                    | 2                    | 2                    | 2                 |
| 575         | 2                    | 2                    | 2                       | 2                    | 2                    | 2                    | 2                 |

Figure 5-5- Report Exception Counts

- Yellow background = data gap for that day.
- White background and a number greater than 0 = a minor exception for that day.
- White background with a 0 = report was complete for that day.

One example is a defrost schedule or log was missing for that day. For the **Error Message Definitions** below, note that the numbers in each column represent the summation of error types, and also note that detailed error messages are only reflected in the FQR Exceptions Email:

| Errors Related                                                                                                    | to Defrost       | Error Message As It Appears On FQR Exceptions       |
|----------------------------------------------------------------------------------------------------|------------------|-----------------------------------------------------|
| Defrost Log                                                                                                    | Defrost Schedule | Emailed Report                                      |
| Yes but less than 10 minutes                                                                                                    | No               | Defrost Log Data Not Found                          |
| Yes but less than 10 minutes Yes                                                                                                    |                  | Defrost Log Data Not Found                          |
| No                                                                                                    | No               | Neither Defrost Log Nor Defrost Schedule Is Found   |
| Causes For Ot                                                                                                    | her Errors       | Error Message As It Appears On FQR Exceptions Email |
| Data gathering error - this may o connection or transmission error.                                                                                                    |                  | Temperature Log Not Found                           |
| Data Error - the data is not valid other than <b>OK</b> is reflected in the possible errors detected are:  No Data Failure on Point Point is Inactive Data is Missing Not Applicable Not Active No Value |                  | Invalid Temperature Log Data                        |

**Table 5-2** - Error Message Definitions

Before sending the summary report, verify the below properties have been configured by the administrator.

| Property Name                                    | Set Property Value To                                                                                                    |  |  |  |  |
|--------------------------------------------------|----------------------------------------------------------------------------------------------------|--|--|--|--|
| report.email.isEmailExceptionReportsSummary      | true                                                                                                    |  |  |  |  |
| report.email.exceptionsReportsSummary.recipients | <the addresses="" email="" receive="" report="" that="" the="" will=""> (Note that these area is addresses do not appropriate house to be</the> |  |  |  |  |
|                                                  | (Note that these email addresses do not currently have to be users in the Connect+ system.)                                                     |  |  |  |  |

**Table 5-3** - Property Settings

#### 5.3 FQR Exception Email

The FQR Exception Details Email will include the same two tables as the FQR Summary Email with the additional detail of each site that had exceptions, as well as the type of exceptions. It will also have the corresponding site reports with exceptions attached in PDF format.

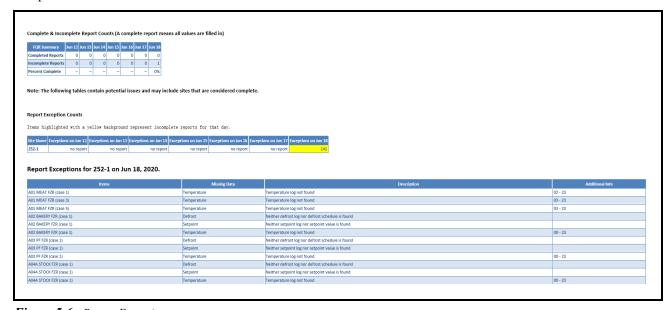

Figure 5-6 - Report Exception

## **6** Auto-Fix Previous Reports

When the FQR Generation job runs, it will automatically attempt to auto-repair any pending errors in reports generated on previous days. This is a default feature of the system and does not need to be enabled.

If there are pending errors/exceptions:

- The system will attempt to regenerate and auto-repair any reports with pending exceptions if missing data is found in the most recent data logs retrieved. (The table will show a maximum of 7 days, but the system will continue to search back if there are pending errors farther back than 7 days).
- Note that the system's ability to auto-repair any exceptions is limited by the controller's log memory setting. For example, if there is an error 21 days ago, but the controller is set to maintain only 2 weeks (14 days) of log data, the error cannot be auto-repaired past day 14, even if the condition causing the error (for example, a network communication problem) has been cleared.

| FQR Summary        | Sep 24 | Sep 25 | Sep 26 | Sep 27 | Sep 28 | Sep 29 | Sep 30 |
|--------------------|--------|--------|--------|--------|--------|--------|--------|
| Completed Reports  | 32     | 31     | 32     | 32     | 32     | 32     | 32     |
| Incomplete Reports | 1      | 2      | 1      | 1      | 1      | 1      | 1      |
| Percent Complete   | 97%    | 94%    | 97%    | 97%    | 97%    | 97%    | 97%    |

Figure 6-1 - FQR Summary

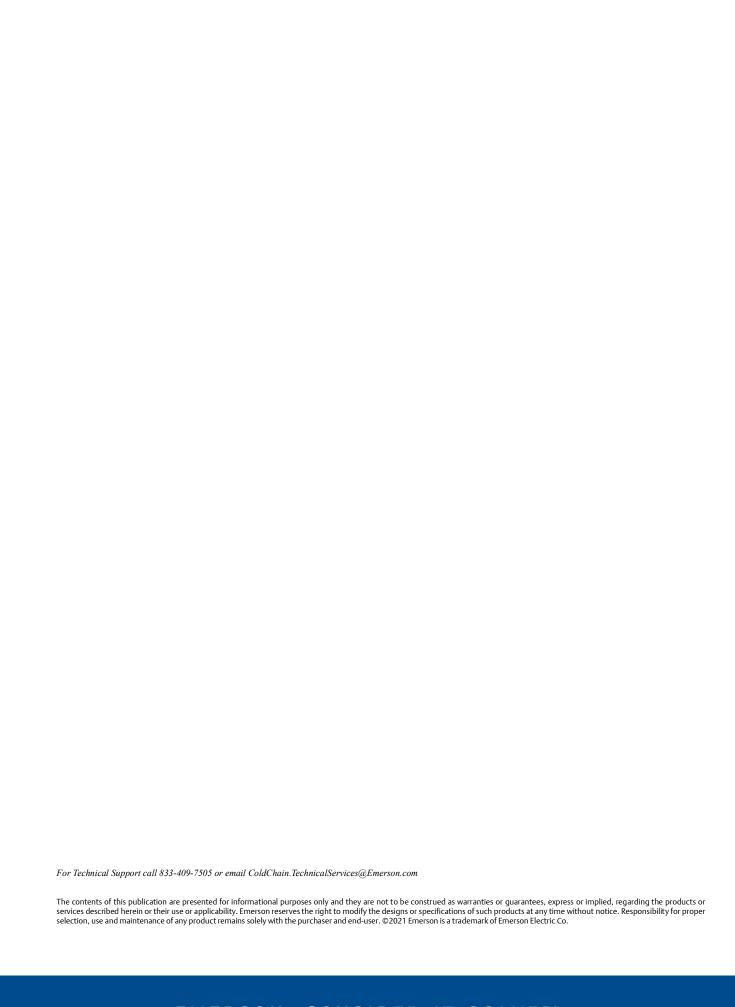